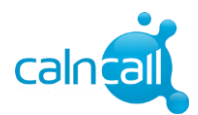

## **Call Forwarding \_ PBX DID Client**

Step 1 : Login to Hosted PBX portal

http://www.calncall.com/login/login-hosted-pbx/

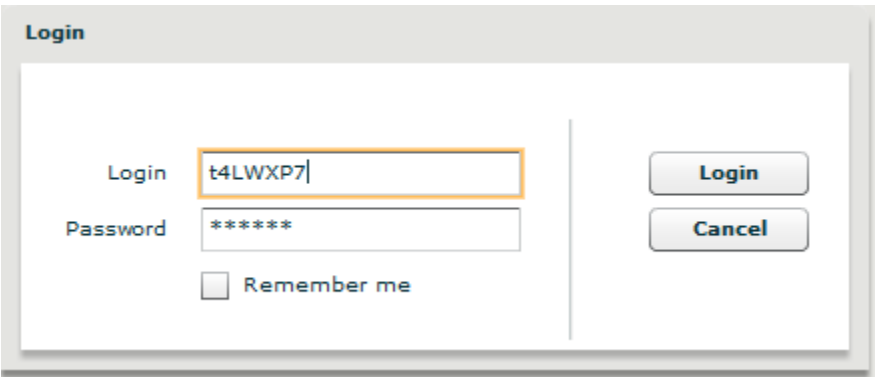

## Step 2: Go to Customer Panel→Answering Rules→Select DID Number(Ex:66929021)→New Rule

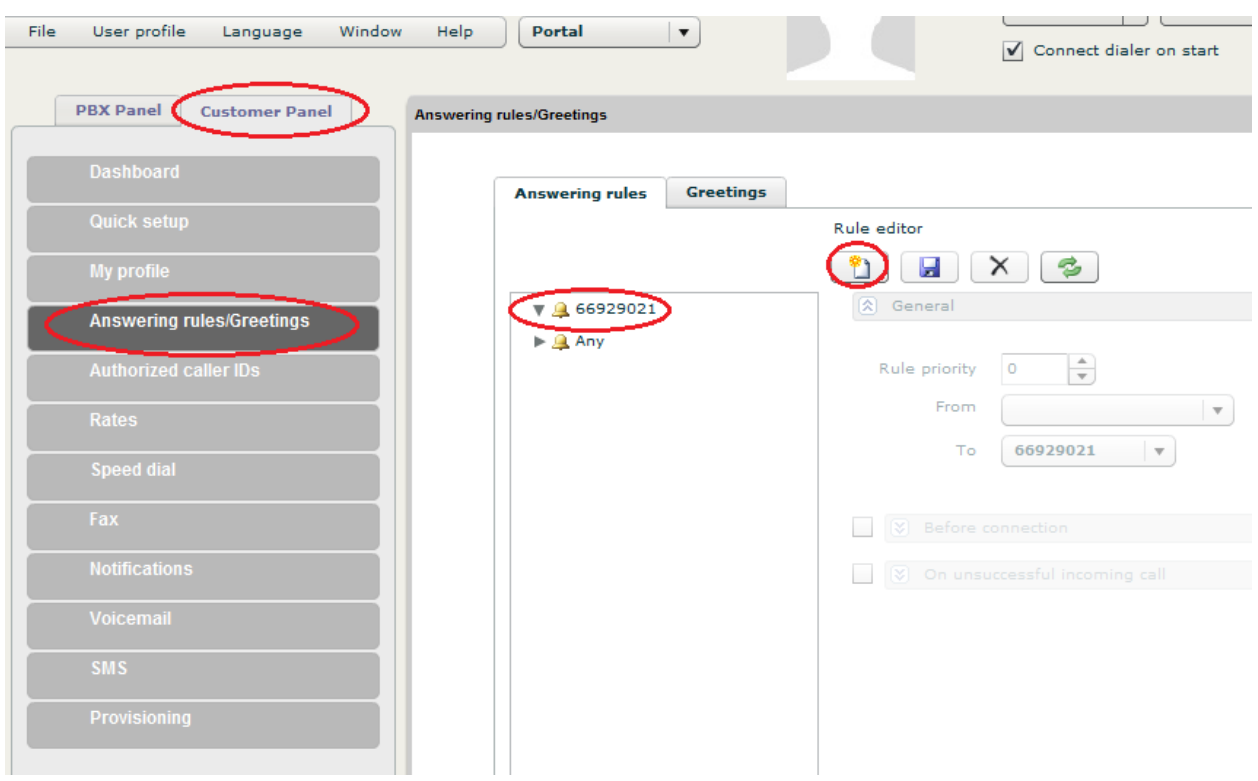

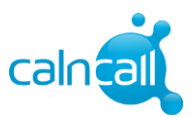

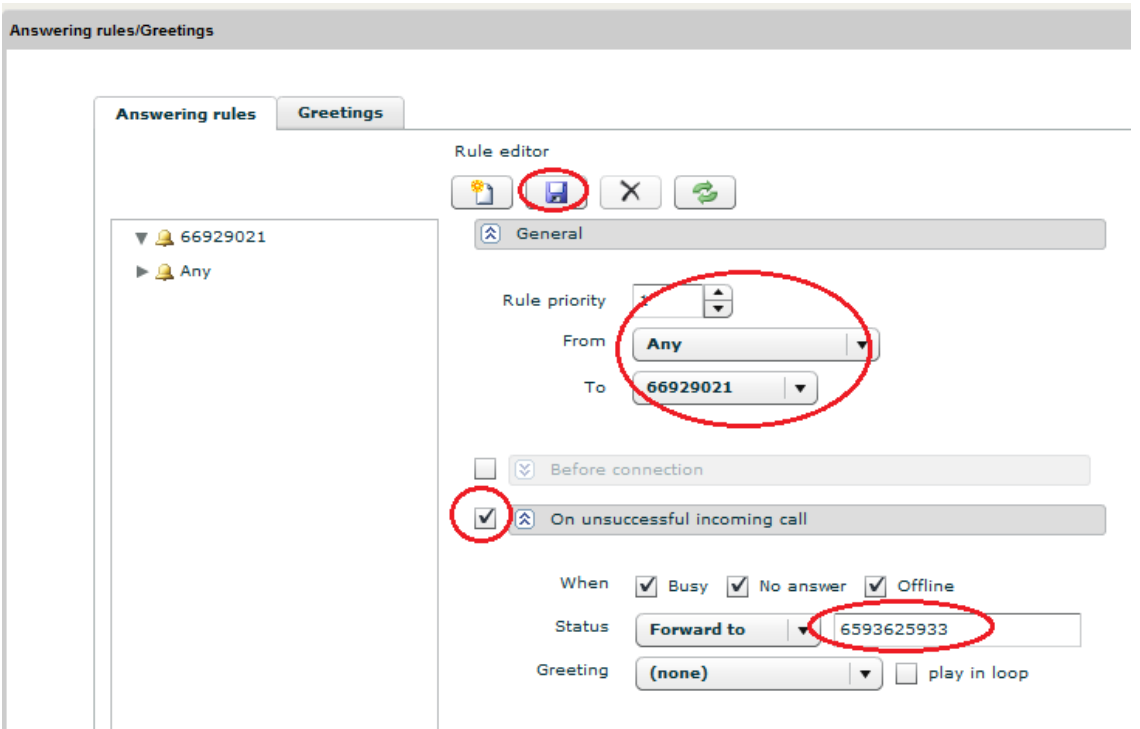

Step 3: Enter the Number & Save.(Note: You need to add prefix "65". Ex: 6593625933)

Step 4: Then go to My Profile for set the ring timeout.(Ex: After 15 secs call will forward to mobile number)

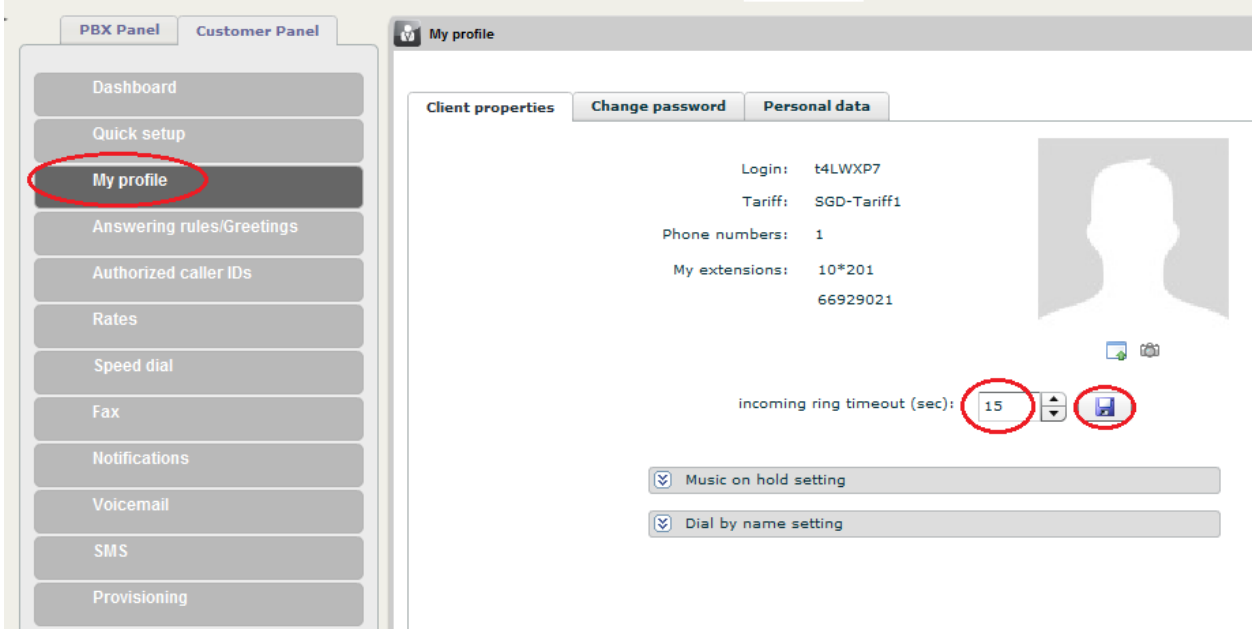

 **W**ebsite : www.calncall.com | **E**mail : info@calncall.com | **O**ffice: +65 63401006 |**Fax**: +65 63401007